事業所登録対象 ※推奨 所在地が横浜市内の福祉保健関連施設・事業所 <sup>ご</sup>登録無<sup>料</sup> 個人登録対象 所在地が**横浜市内**の福祉保健関連施設・事業所に勤務する方

会員登録の方法

**横浜市内在住**で、所在地が横浜市外の福祉保健関連施設・事業所に勤務する方

**横浜市内**で活動する**地域福祉保健関係活動者**(民生委員など)

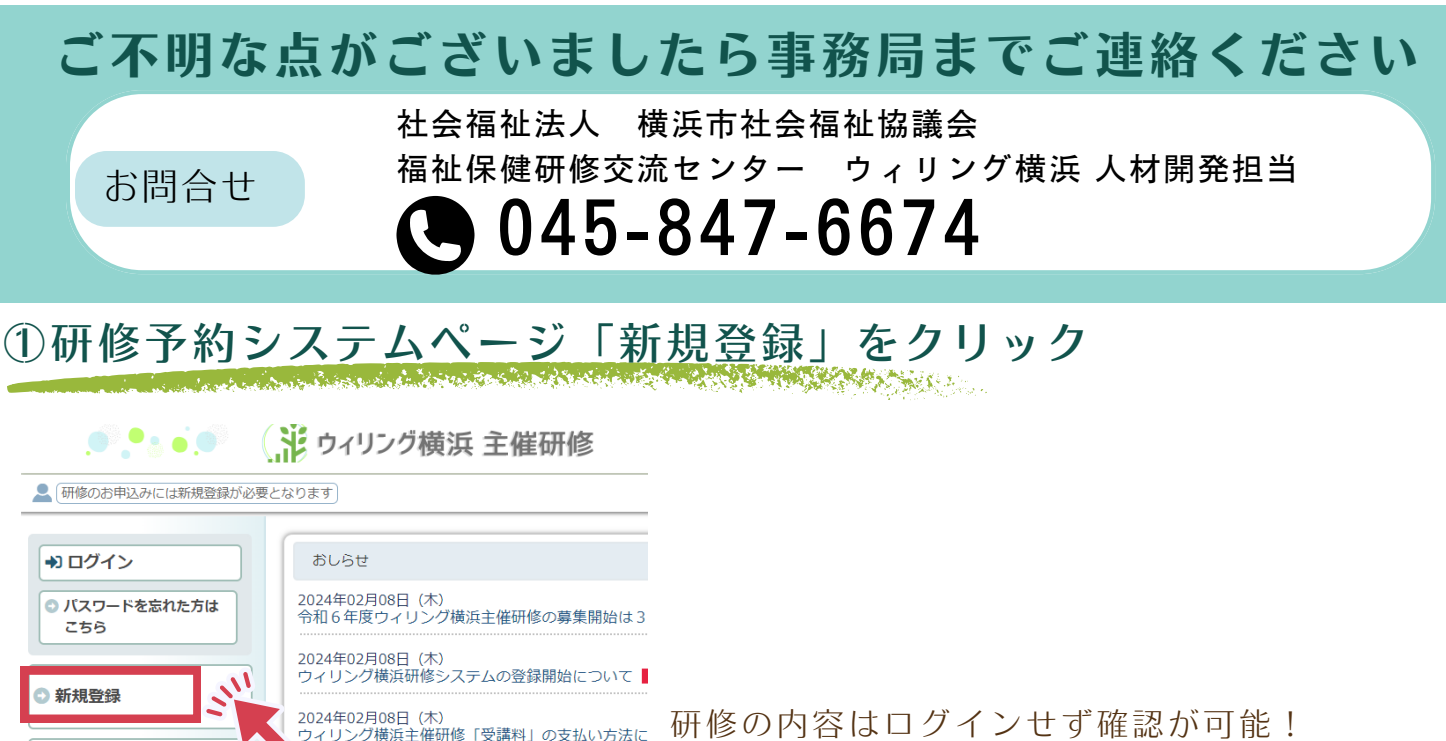

各研修ページではチラシのダウンロード可能!

使い方マニュアルもあるから安心♪

● おしらせ一覧 ● 各種資料

使い方マニュアル

ウィリング構造

②メールアドレスを入力し送信

□ 新規登録 新規登録するメールアドレスを送信してください。 - 白動波信メールに記載のアドレスから新規啓録を行ってください。<br> メールアドレス  $@$ 0000.

施設・事業所単位の場合 法人内で同一のメールアドレスを使用する ことも可能! 研修担当者や事業所で管理できる 代表メールアドレスの使用も可能!

## ③受信メールを開き、本文中のURLをクリック

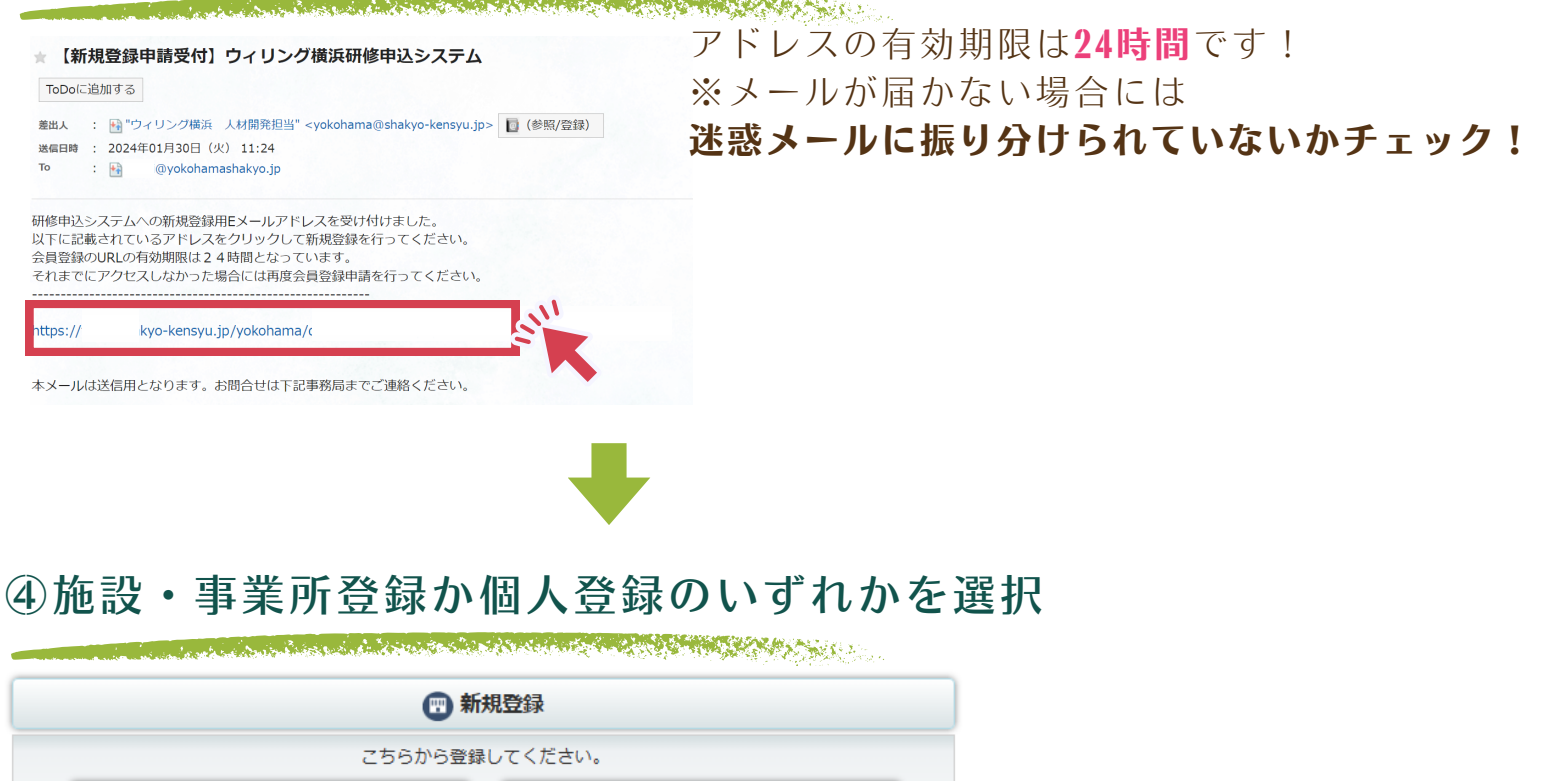

ご登録にあたってはよくある質問もご参考ください♪

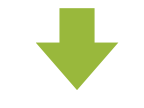

◎ 個人登録はこちら

⑤必要事項の入力

**COMMANDATION** 

~施設・事業所登録の場合~

● 施設・事業所登録はこちら

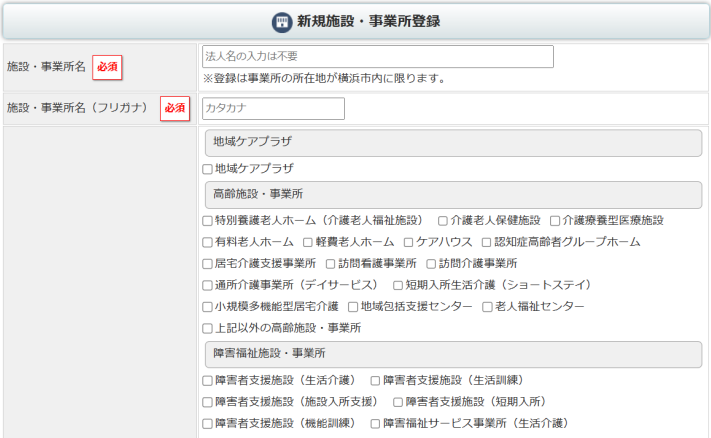

~個人登録の場合~

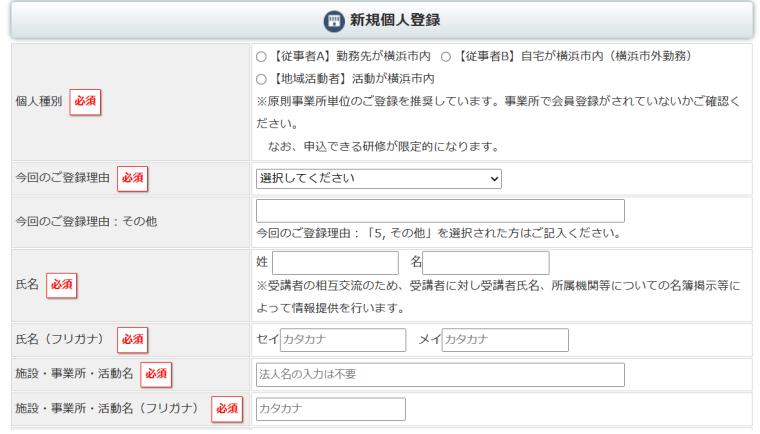

## ※地域活動者の場合は勤務先欄など 「地域活動」と入力ください。

編集内容を入力したら【確認画面へ】ボタンをクリックしてください。

必要情報を入力し、「確認画面へ」をクリック

## ⑥確認画面のチェック

**Northern Committee Committee Committee** 

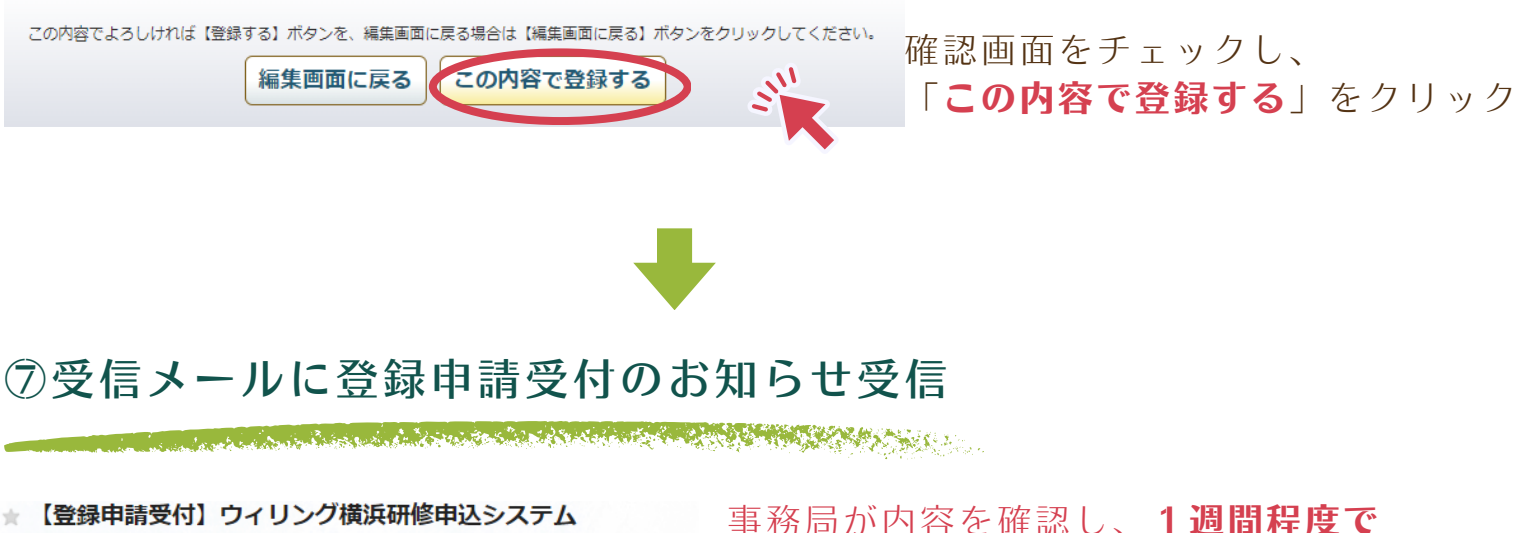

ToDoに追加する

差出人 : 国"ウィリング横浜 人材開発担当" <yokohama@shakyo-kensyu.jp> 送信日時 : 2024年02月02日 (金) 13:35 To  $: 49$ Nyokohamashakyo.jp

ID・パスワードをお知らせします。 承認までお待ちください。 登録完了までは研修の申込みができません。

ウィリング横浜 研修 太郎様

ウィリング横浜研修申込システムへの登録申請を受け付けました。 事務局にて確認後、ID·パスワードの発行メールをお送りします。 -<br>本登録まで1週間程度でお知らせしますので、今しばらくお待ちください。 尚、現在は研修のお申込みができませんので、ご了承ください。

お申込み内容は以下の通りです。

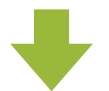

## ⑧事務局より承認後、登録したメールアドレス宛に登録完了のお知らせ

La constitución de la constitución de la constitución de la constitución de la constitución de la constitución

★ 【会員登録完了のお知らせ】ウィリング横浜研修申込システム

ToDoに追加する

差出人 : 国"ウィリング横浜 人材開発担当" <yokohama@shakyo-kensyu.jp> : 2024年02月02日 (金) 13:39 送信日時 To  $\div$ lyokohamashakyo.jp

ウィリング横浜 研修 太郎様

-----------------------ウィリング横浜研修申込システム 会員登録完了 ======================= ご登録内容を確認し、ログイン情報をご用意しました。 下記、サイトよりログインIDおよびパスワードを入力し、アクセスいただけます。

【ホームページ】 https:/ .shakyo-kensyu.jp/yokohama/login.php 【ログインID】 SO 【パスワード】 jinzi

ログインID・パスワードのお知らせ ※取り扱いには注意

本文中のURLからログイン画面にアクセス できます

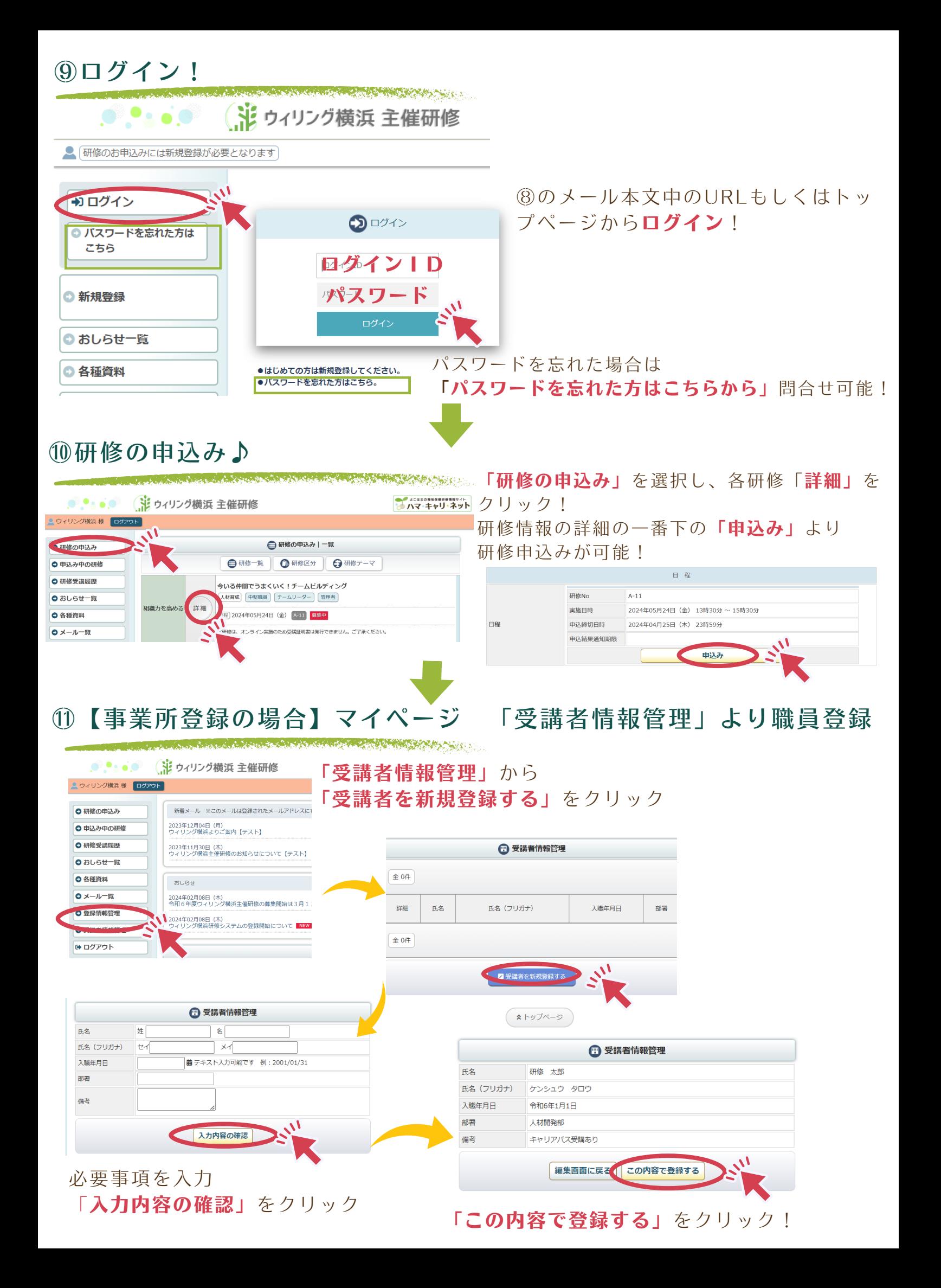